# Οδηγός για το βοηθητικό πρόγραμμα Computer Setup (F10) Επαγγελματικοί υπολογιστές

© Copyright 2007 Hewlett-Packard Development Company, L.P. Οι πληροφορίες αυτού του εγγράφου ενδέχεται να αλλάξουν χωρίς προειδοποίηση.

Οι ονομασίες Microsoft, Windows και Windows Vista είναι εμπορικά σήματα ή σήματα κατατεθέντα της Microsoft Corporation στις Ηνωμένες Πολιτείες ή/και σε άλλες χώρες.

Οι μόνες εγγυήσεις για τα προϊόντα και τις υπηρεσίες της HP περιλαμβάνονται στις ρητές δηλώσεις που συνοδεύουν τέτοια προϊόντα και υπηρεσίες. Κανένα στοιχείο στο παρόν δεν δύναται να ερμηνευθεί ως πρόσθετη εγγύηση. Η HP δεν ευθύνεται για τεχνικά ή συντακτικά λάθη ή παραλείψεις στο παρόν.

Το παρόν έγγραφο περιέχει αποκλειστικές πληροφορίες που προστατεύονται από πνευματικά δικαιώματα. Δεν επιτρέπεται η δημιουργία φωτοαντιγράφων, η αναπαραγωγή ή η μετάφραση σε άλλη γλώσσα τμήματος αυτού του εγγράφου χωρίς την προηγούμενη έγγραφη συναίνεση της Hewlett-Packard Company.

Οδηγός για το βοηθητικό πρόγραμμα Computer Setup (F10)

Επαγγελματικοί υπολογιστές

Πρώτη έκδοση (Ιούλιος 2007)

Κωδικός εγγράφου: 451121-151

## **Πληροφορίες για αυτό το έντυπο**

Αυτός ο οδηγός παρέχει οδηγίες σχετικά με τον τρόπο χρήσης του Computer Setup. Το εργαλείο αυτό χρησιμοποιείται για την επαναδιαμόρφωση και τροποποίηση των προεπιλεγμένων ρυθμίσεων του υπολογιστή κατά την εγκατάσταση νέου υλικού καθώς και για λόγους συντήρησης.

- **ΠΡΟΕΙΔ/ΣΗ!** Το κείμενο που φέρει αυτήν την ένδειξη υποδηλώνει ότι τυχόν αδυναμία συμμόρφωσης με τις οδηγίες ενδέχεται να προκαλέσει τραυματισμό ή θάνατο.
- **ΠΡΟΣΟΧΗ** Το κείμενο που φέρει αυτήν την ένδειξη υποδηλώνει ότι τυχόν αδυναμία συμμόρφωσης με τις οδηγίες ενδέχεται να προκαλέσει βλάβη στον εξοπλισμό ή απώλεια δεδομένων.
- **ΣΗΜΕΙΩΣΗ** Το κείμενο που φέρει αυτή την ένδειξη παρέχει σημαντικές συμπληρωματικές πληροφορίες.

# **Πίνακας περιεχομένων**

### **Βοηθητικό πρόγραμμα [Computer Setup \(F10\)](#page-6-0)**

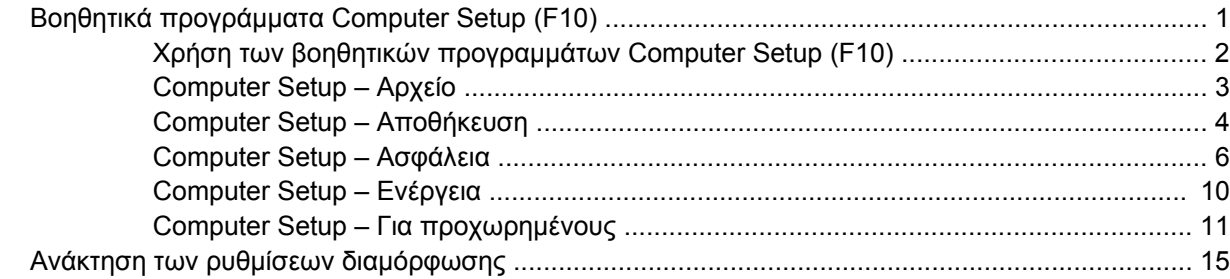

# <span id="page-6-0"></span>**Βοηθητικό πρόγραμμα Computer Setup (F10)**

# **Βοηθητικά προγράμματα Computer Setup (F10)**

Χρησιμοποιήστε το βοηθητικό πρόγραμμα Computer Setup (F10) για να κάνετε τα παρακάτω:

- Να αλλάξετε τις προεπιλεγμένες εργοστασιακές ρυθμίσεις.
- Να ρυθμίσετε την ημερομηνία και την ώρα του συστήματος.
- Να ρυθμίσετε, να προβάλετε, να αλλάξετε ή να επαληθεύσετε τη διαμόρφωση του συστήματος, συμπεριλαμβανομένων των ρυθμίσεων για τον επεξεργαστή, τα γραφικά, τη μνήμη, τον ήχο, την αποθήκευση, τις επικοινωνίες και τις συσκευές εισόδου.
- Να αλλάξετε τη σειρά εκκίνησης των συσκευών με δυνατότητα εκκίνησης, όπως μονάδες σκληρού δίσκου και δισκέτας, μονάδες οπτικού δίσκου ή συσκευές ενημέρωσης USB.
- Να ενεργοποιήσετε τη λειτουργία «Quick Boot» (Γρήγορη εκκίνηση), η οποία είναι ταχύτερη από τη λειτουργία «Full Boot» (Πλήρης εκκίνηση) αλλά δεν εκτελεί όλους τους διαγνωστικούς ελέγχους που εκτελούνται κατά τη λειτουργία «Full Boot». Μπορείτε να ρυθμίσετε το σύστημα ώστε:
	- ❑ να εκτελεί πάντα λειτουργία «Quick Boot» (προεπιλογή),
	- ❑ να εκτελεί περιοδικά λειτουργία «Full Boot» (κάθε 1 έως 30 ημέρες) ή
	- ❑ να εκτελεί πάντα λειτουργία «Full Boot».
- Να ενεργοποιήσετε την επιλογή «Post Messages Enabled» (Ενεργοποίηση μηνυμάτων POST) ή «Post Messages Disabled» (Απενεργοποίηση μηνυμάτων POST) για την αλλαγή της κατάστασης εμφάνισης των μηνυμάτων Power-On Self-Test (POST). Η επιλογή «Post Messages Disabled» σταματά την εμφάνιση των περισσοτέρων μηνυμάτων POST, όπως την καταμέτρηση της μνήμης, το όνομα του προϊόντος και άλλα μηνύματα που δεν αφορούν σφάλματα. Εάν παρουσιαστεί σφάλμα POST, αυτό εμφανίζεται ανεξάρτητα από τη λειτουργία που έχει επιλεγεί. Για να αλλάξετε με μη αυτόματο τρόπο την επιλογή σε «Post Messages Enabled» κατά τη διάρκεια του POST, πατήστε οποιοδήποτε πλήκτρο (εκτός από τα πλήκτρα F1 έως F12).
- Να δημιουργήσετε ετικέτα κατόχου (Ownership Tag), το κείμενο της οποίας θα εμφανίζεται κάθε φορά που γίνεται εκκίνηση ή επανεκκίνηση του συστήματος.
- Να εισαγάγετε την ετικέτα «Asset Tag» (Ετικέτα πόρου) ή τον αριθμό αναγνώρισης που έχει αντιστοιχιστεί από την εταιρεία σας σε αυτόν τον υπολογιστή.
- Να ενεργοποιήσετε την εμφάνιση μηνύματος για την εισαγωγή του κωδικού εκκίνησης όχι μόνο κατά την εκκίνηση αλλά και κατά την επανεκκίνηση του συστήματος.
- Να δημιουργήσετε έναν κωδικό ρυθμίσεων που ελέγχει την πρόσβαση στο βοηθητικό πρόγραμμα Computer Setup (F10) και στις ρυθμίσεις που περιγράφονται σε αυτήν την ενότητα.
- <span id="page-7-0"></span>Να κλειδώσετε την ενσωματωμένη λειτουργία I/O, που περιλαμβάνει τη σειριακή, USB ή παράλληλες θύρες, τη θύρα ήχου ή της ενσωματωμένης κάρτας NIC, έτσι ώστε να μην μπορούν να χρησιμοποιηθούν μέχρι να ξεκλειδωθούν.
- Να ενεργοποιήσετε ή να απενεργοποιήσετε τη δυνατότητα εκκίνησης από αφαιρούμενα μέσα.
- Να ενεργοποιήσετε ή να απενεργοποιήσετε τη δυνατότητα εγγραφής σε πρόσθετες μονάδες δισκέτας (όταν υποστηρίζεται από το υλικό).
- Να επιλύσετε σφάλματα στη διαμόρφωση του συστήματος, τα οποία έχουν εντοπιστεί αλλά δεν έχουν διορθωθεί αυτόματα κατά τη διάρκεια της λειτουργίας «Power-On Self-Test (POST)».
- Να δημιουργήσετε αντίγραφο της ρύθμισης του συστήματος αποθηκεύοντας τις πληροφορίες διαμόρφωσης σε δισκέτα και μεταφέροντάς τις σε έναν ή περισσότερους υπολογιστές.
- Να εκτελέσετε αυτόματους ελέγχους σε συγκεκριμένο σκληρό δίσκο ATA (όταν υποστηρίζεται από τη μονάδα δίσκου).
- Να ενεργοποιήσετε ή να απενεργοποιήσετε την ασφάλεια DriveLock (όταν υποστηρίζεται από τη μονάδα).

## **Χρήση των βοηθητικών προγραμμάτων Computer Setup (F10)**

Η πρόσβαση στο πρόγραμμα Computer Setup μπορεί να γίνει μόνο με ενεργοποίηση του υπολογιστή ή με επανεκκίνηση του συστήματος. Για πρόσβαση στο μενού των βοηθητικών προγραμμάτων Computer Setup, ακολουθήστε τα παρακάτω βήματα:

- **1.** Πραγματοποιήστε εκκίνηση ή επανεκκίνηση του υπολογιστή. Εάν βρίσκεστε σε περιβάλλον Microsoft Windows, επιλέξτε **Έναρξη** > **Τερματισμός** > **Επανεκκίνηση**.
- **2.** Μόλις ενεργοποιηθεί ο υπολογιστής, πατήστε το πλήκτρο F10 μόλις η φωτεινή ένδειξη της οθόνης γίνει πράσινη για να μεταβείτε στο βοηθητικό πρόγραμμα Computer Setup. Εάν χρειαστεί, πατήστε το πλήκτρο Enter για να παρακάμψετε την οθόνη τίτλου.
- **ΣΗΜΕΙΩΣΗ** Αν δεν πατήσετε το πλήκτρο F10 την κατάλληλη στιγμή, τότε θα πρέπει να πραγματοποιήσετε επανεκκίνηση του υπολογιστή και να πατήσετε ξανά το πλήκτρο F10 μόλις γίνει πράσινη η φωτεινή ένδειξη της οθόνης, για να αποκτήσετε πρόσβαση στο βοηθητικό πρόγραμμα.
- **3.** Επιλέξτε τη γλώσσα σας από τη λίστα και πατήστε Enter.
- **4.** Στο μενού Computer Setup Utilities εμφανίζονται πέντε επικεφαλίδες: «File» (Αρχείο), «Storage» (Αποθήκευση), «Security» (Ασφάλεια), «Power» (Ενέργεια) και «Advanced» (Για προχωρημένους).
- **5.** Χρησιμοποιήστε τα πλήκτρα-βέλη (αριστερά και δεξιά) για να επιλέξετε την κατάλληλη επικεφαλίδα. Χρησιμοποιήστε τα πλήκτρα-βέλη (επάνω και κάτω) για να κάνετε την επιλογή σας και, στη συνέχεια, πατήστε Enter. Για να επιστρέψετε στο μενού «Computer Setup Utilities», πατήστε το πλήκτρο Esc.
- **6.** Για να θέσετε σε ισχύ τις αλλαγές και να τις αποθηκεύσετε, επιλέξτε **File** (Αρχείο) Save Changes and Exit (Aποθήκευση αλλαγών και έξοδος)
	- Εάν κάνατε αλλαγές που δεν θέλετε να θέσετε σε ισχύ, επιλέξτε **Ignore Changes and Exit (Παράβλεψη αλλαγών και έξοδος).**
	- Για να επαναφέρετε τις εργοστασιακές ρυθμίσεις ή προεπιλεγμένες ρυθμίσεις που έχετε ήδη αποθηκεύσει (σε ορισμένα μοντέλα), επιλέξτε **Apply Defaults and Exit** (Εφαρμογή προεπιλογών και Έξοδος). Αυτή η επιλογή θα επαναφέρει τις αρχικές εργοστασιακές ρυθμίσεις.

<span id="page-8-0"></span>**ΠΡΟΣΟΧΗ** ΜΗΝ απενεργοποιείτε τη λειτουργία του υπολογιστή όσο το BIOS αποθηκεύει τις αλλαγές στο βοηθητικό πρόγραμμα Computer Setup (F10), καθώς το CMOS μπορεί να καταστραφεί. Μπορείτε να απενεργοποιήσετε τον υπολογιστή σας με ασφάλεια μόνο μετά την έξοδό σας από την οθόνη του βοηθητικού προγράμματος F10 Setup.

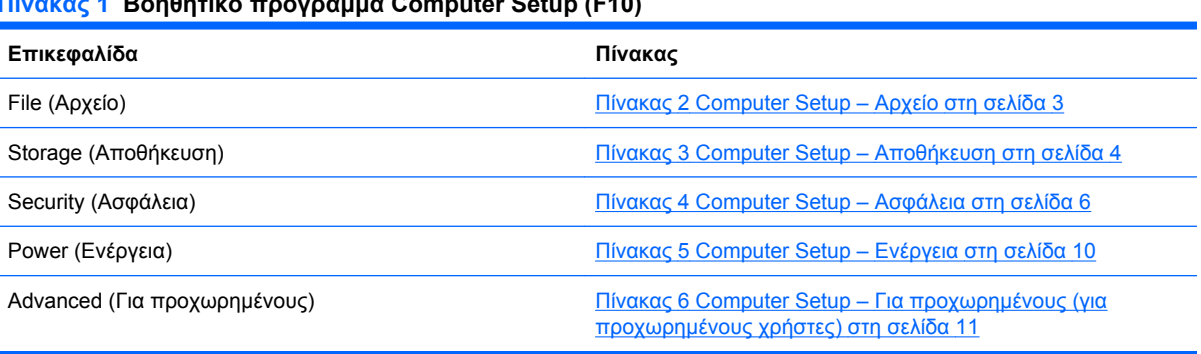

#### **Πίνακας 1 Βοηθητικό πρόγραμμα Computer Setup (F10)**

# **Computer Setup – Αρχείο**

**ΣΗΜΕΙΩΣΗ** Η υποστήριξη για συγκεκριμένες επιλογές του Computer Setup ενδέχεται να διαφέρει ανάλογα με τη διαμόρφωση του υλικού στο σύστημα.

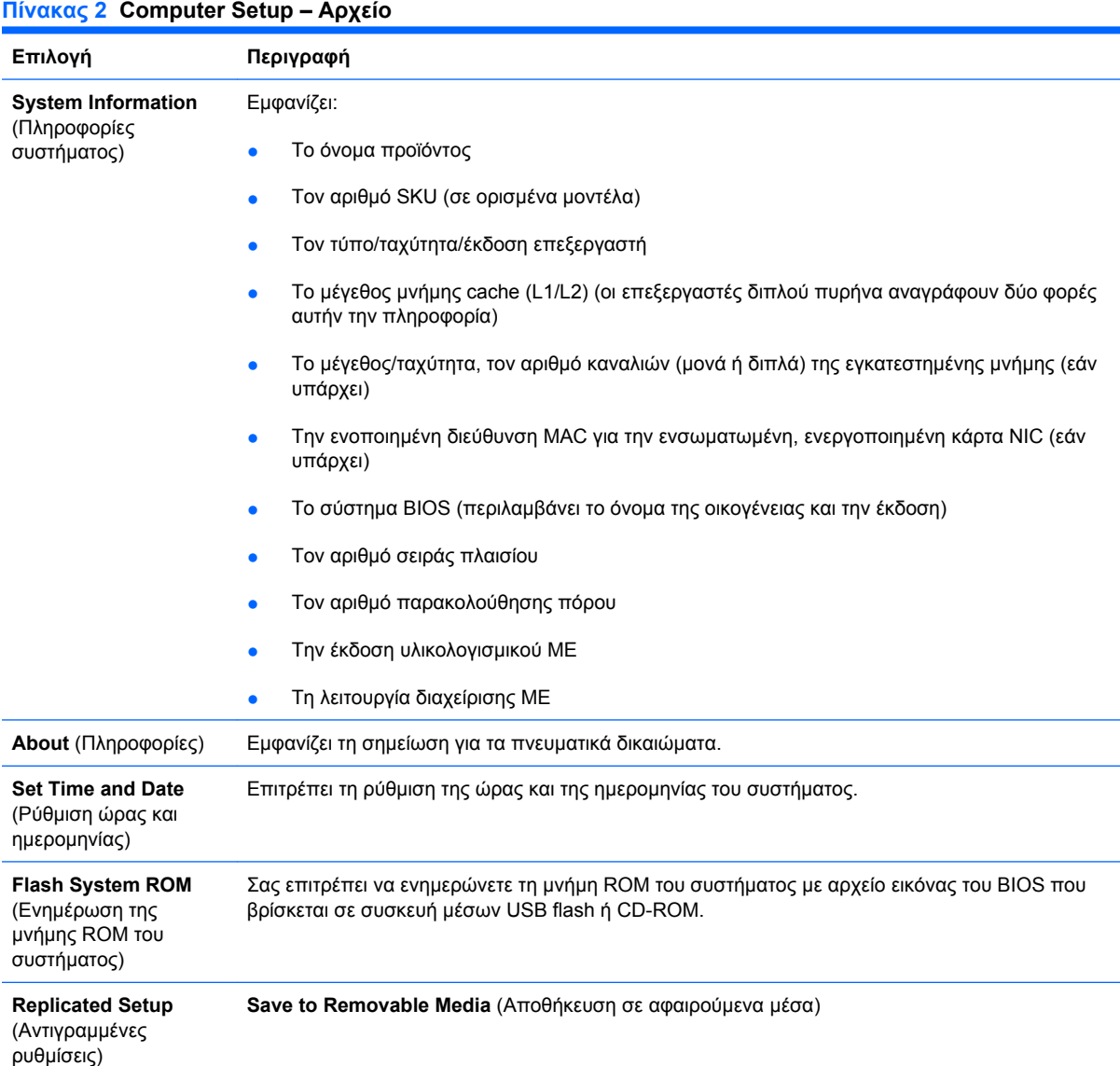

<span id="page-9-0"></span>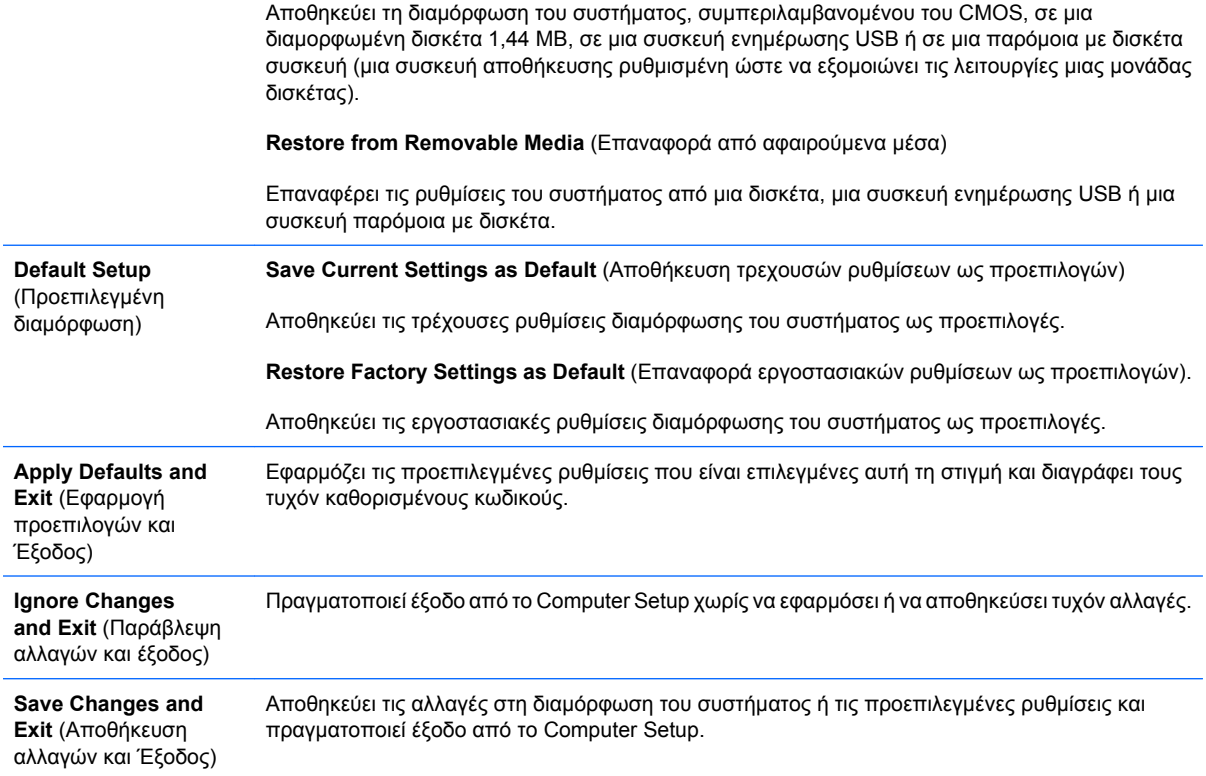

# **Computer Setup – Αποθήκευση**

**ΣΗΜΕΙΩΣΗ** Η υποστήριξη για συγκεκριμένες επιλογές του Computer Setup ενδέχεται να διαφέρει ανάλογα με τη διαμόρφωση του υλικού στο σύστημα.

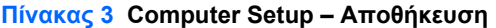

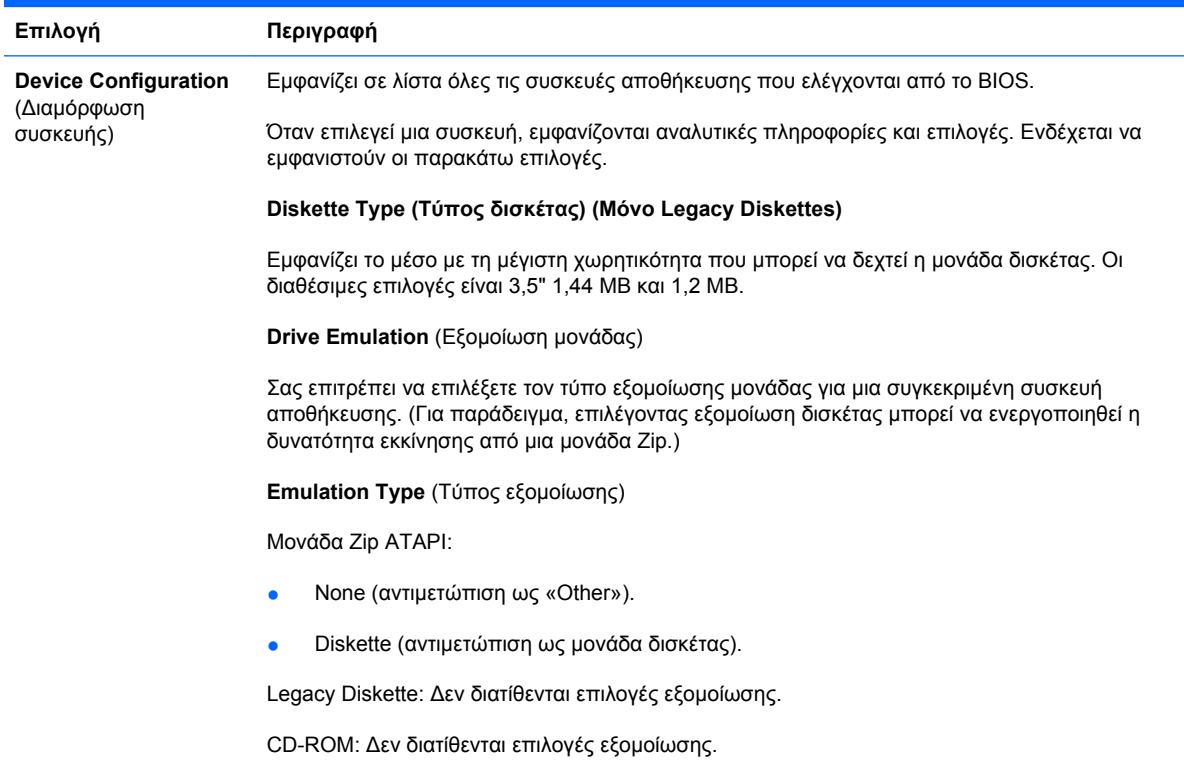

ATAPI LS-120:

- None (αντιμετώπιση ως «Other»).
- Diskette (αντιμετώπιση ως μονάδα δισκέτας).

Hard Disk (Σκληρός δίσκος)

- None (αποτρέπει την πρόσβαση σε δεδομένα BIOS και απενεργοποιεί μια συσκευή εκκίνησης).
- Σκληρός δίσκος (αντιμετώπιση ως μονάδα σκληρού δίσκου.)

**Multisector Transfers** (Μεταφορές πολλαπλών τομέων) *(μόνο δίσκοι ATA)*

Προσδιορίζει τον αριθμό των τομέων που μεταφέρονται ανά διεργασία PIO πολλαπλών τομέων. Οι επιλογές (ανάλογα με τις δυνατότητες της συσκευής) είναι Disabled, 8 και 16.

**Translation Mode** (Τρόπος μετατροπής) *(μόνο για δίσκους ATA)*

Σας επιτρέπει να επιλέξετε τον τρόπο μετατροπής που θα χρησιμοποιηθεί για τη συσκευή. Με αυτή την επιλογή το BIOS μπορεί να έχει πρόσβαση σε δίσκους των οποίων ο διαμερισμός και η διαμόρφωση έχουν γίνει σε άλλα συστήματα. Ενδέχεται να είναι απαραίτητη σε χρήστες παλαιότερων εκδόσεων UNIX (π.χ., SCO UNIX έκδοση 3.2). Οι διαθέσιμες επιλογές είναι Automatic, Bit-Shift, LBA Assisted, User και None.

**ΠΡΟΣΟΧΗ** Κανονικά, ο τρόπος μετατροπής που έχει επιλεγεί αυτόματα από το BIOS δε θα πρέπει να αλλάξει. Αν ο επιλεγμένος τρόπος μετατροπής δεν είναι συμβατός με τον τρόπο μετατροπής που ήταν ενεργός όταν έγινε ο διαμερισμός και η διαμόρφωση του δίσκου, δεν θα είναι δυνατή η πρόσβαση στα δεδομένα του δίσκου.

**Translation Parameters** (Παράμετροι μετατροπής) *(μόνο για δίσκους ATA)*

**ΣΗΜΕΙΩΣΗ** Αυτό το χαρακτηριστικό εμφανίζεται μόνο όταν έχει επιλεγεί η λειτουργία μετατροπής χρήστη (User translation mode).

Σας δίνει τη δυνατότητα να ορίσετε τις παραμέτρους (logical cylinders, heads και sectors per track) που χρησιμοποιούνται από το BIOS για τη μετατροπή των αιτήσεων I/O δίσκου (από το λειτουργικό σύστημα ή μια εφαρμογή) σε όρους που μπορεί να δεχτεί ο σκληρός δίσκος. Η τιμή «Logical cylinders» δεν πρέπει να υπερβαίνει το 1024. Η τιμή «heads» δεν πρέπει να υπερβαίνει το 256. Η τιμή «sectors per track» δεν πρέπει να υπερβαίνει το 63. Αυτά τα πεδία εμφανίζονται και μπορείτε να τα τροποποιήσετε μόνο αν η τιμή για τον τρόπο μετατροπής είναι «User».

#### **Default Values SATA (Προεπιλεγμένες τιμές SATA)**

Σας δίνει τη δυνατότητα να ορίσετε τις προεπιλεγμένες τιμές για «Multisector Transfers», «Transfer Mode» και «Translation Mode for ATA devices».

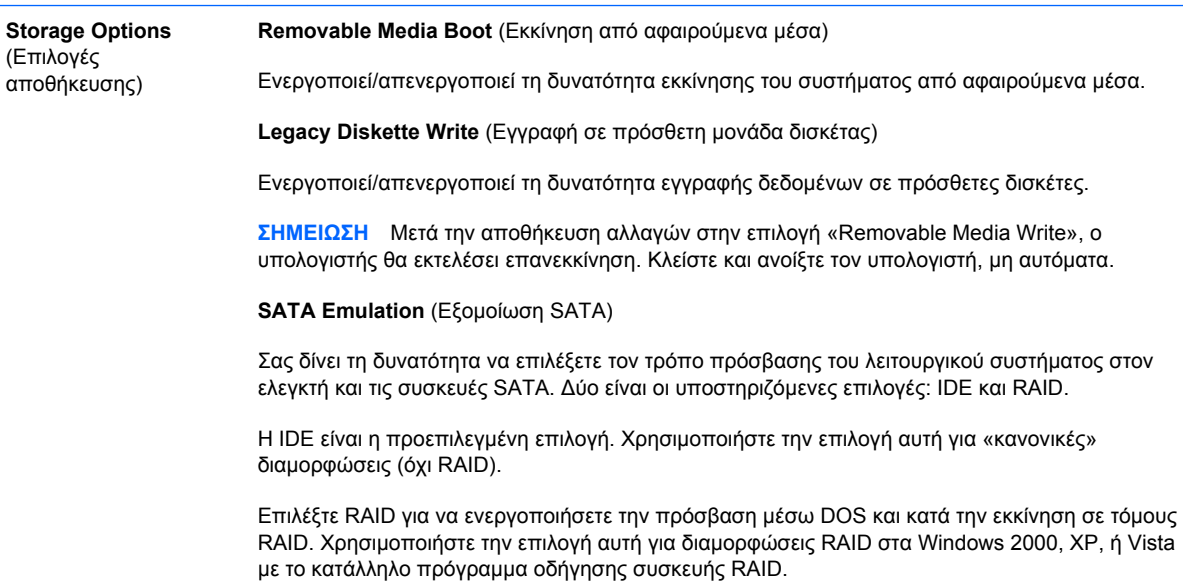

#### <span id="page-11-0"></span>**Πίνακας 3 Computer Setup – Αποθήκευση (συνέχεια)**

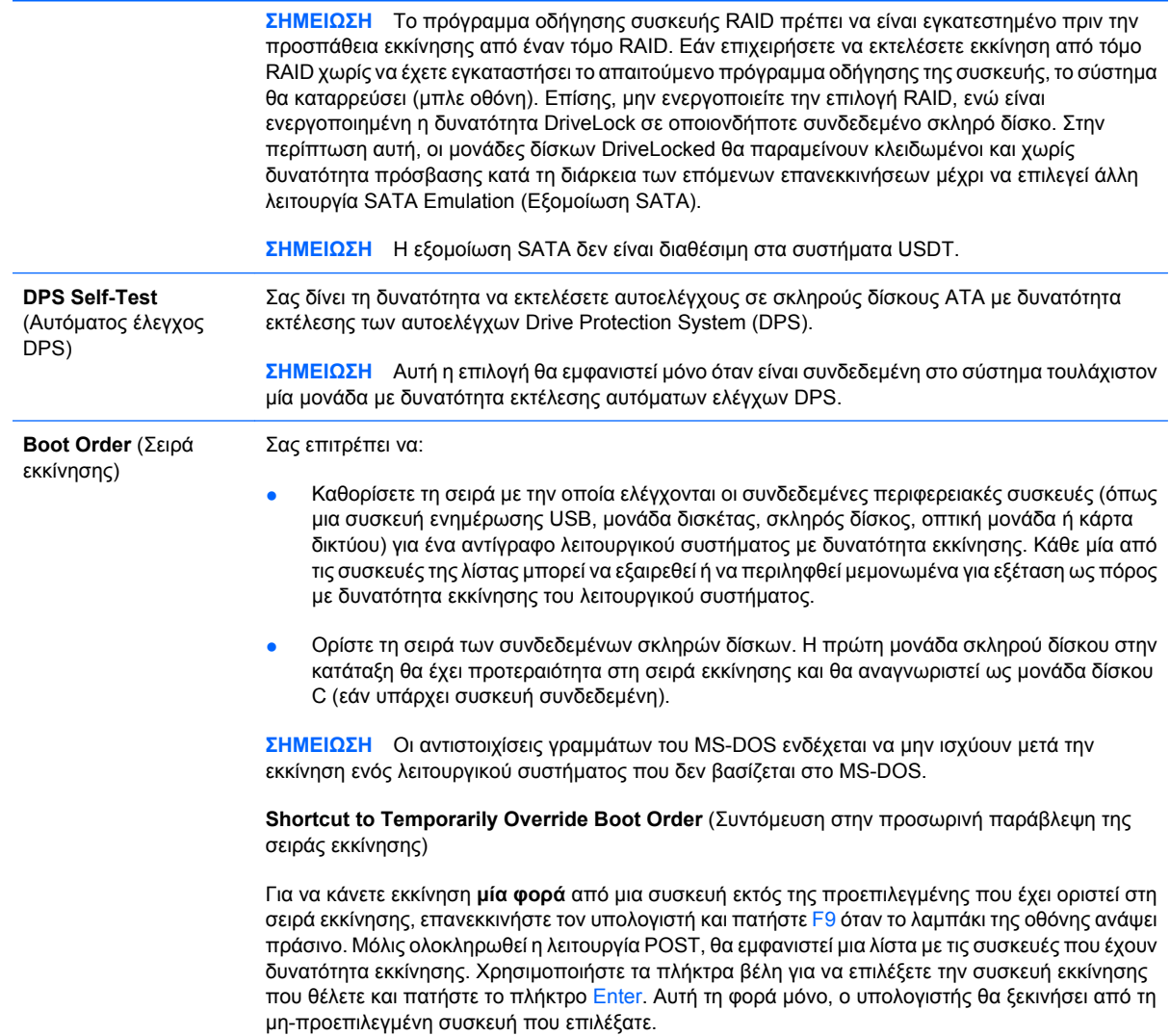

# **Computer Setup – Ασφάλεια**

**ΣΗΜΕΙΩΣΗ** Η υποστήριξη για συγκεκριμένες επιλογές του Computer Setup ενδέχεται να διαφέρει ανάλογα με τη διαμόρφωση του υλικού στο σύστημα.

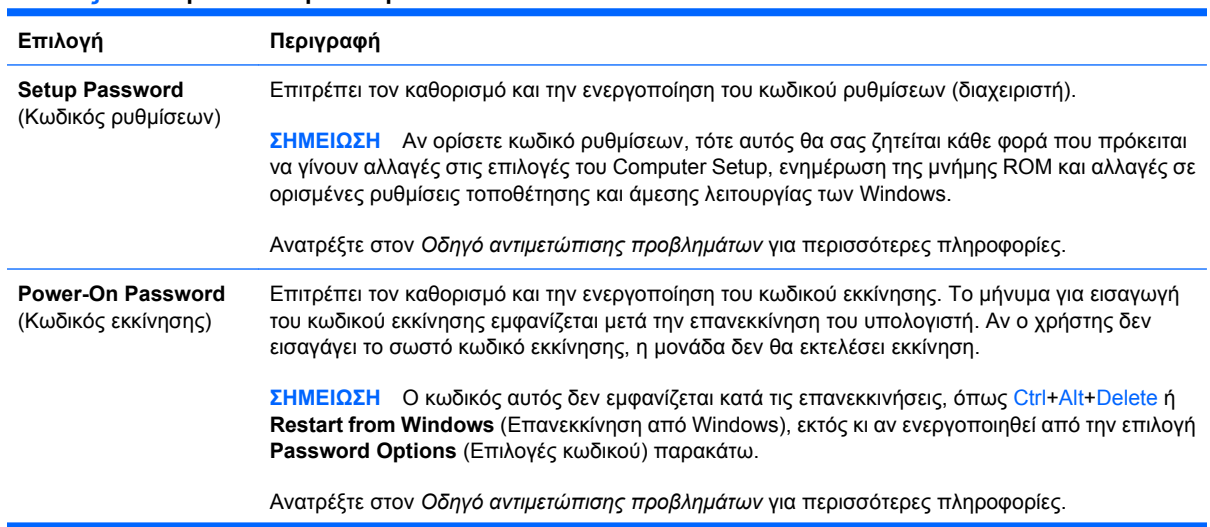

#### **Πίνακας 4 Computer Setup – Ασφάλεια**

### **Πίνακας 4 Computer Setup – Ασφάλεια (συνέχεια)**

![](_page_12_Picture_686.jpeg)

### **Πίνακας 4 Computer Setup – Ασφάλεια (συνέχεια)**

![](_page_13_Picture_912.jpeg)

**ΣΗΜΕΙΩΣΗ** Για να ρυθμίσετε την ενσωματωμένη συσκευή ασφάλειας θα πρέπει να έχει οριστεί κωδικός ρυθμίσεων.

Reset to Factory Settings (Επαναφορά στις εργοστασιακές ρυθμίσεις)(σε ορισμένα μοντέλα) (Να μη γίνει επαναφορά/Επαναφορά) Η επαναφορά στις εργοστασιακές ρυθμίσεις θα διαγράψει όλα τα κλειδιά ασφαλείας. Για την αλλαγή αυτής της ρύθμισης είναι απαραίτητο να γίνει απενεργοποίηση και εκ νέου ενεργοποίηση του υπολογιστή.

**ΠΡΟΣΟΧΗ** Η ενσωματωμένη συσκευή ασφαλείας αποτελεί κρίσιμο στοιχείο πολλών συνδυασμών ασφαλείας. Με τη διαγραφή των κλειδιών ασφαλείας θα αποτραπεί η πρόσβαση σε δεδομένα που προστατεύονται από την ενσωματωμένη συσκευή ασφάλειας. Εάν επιλέξετε να κάνετε επαναφορά στις εργοστασιακές ρυθμίσεις ενδέχεται να έχετε σημαντική απώλεια δεδομένων.

- Υποστήριξη ελέγχου ταυτότητας κατά την ενεργοποίηση (σε ορισμένα μοντέλα) (ενεργοποίηση/απενεργοποίηση) Ελέγχει το συνδυασμό ελέγχου ταυτότητας κατά την ενεργοποίηση που χρησιμοποιεί την ενσωματωμένη συσκευή ασφάλειας. Για την αλλαγή αυτής της ρύθμισης είναι απαραίτητο να γίνει απενεργοποίηση και εκ νέου ενεργοποίηση του υπολογιστή.
- Επαναφορά διαπιστευτηρίων ελέγχου ταυτότητας (σε ορισμένα μοντέλα) (Να μη γίνει επαναφορά/Επαναφορά) Εάν επιλέξετε να κάνετε επαναφορά θα απενεργοποιηθεί η υποστήριξη ελέγχου ταυτότητας κατά την ενεργοποίηση και θα διαγραφούν τα στοιχεία ελέγχου ταυτότητας από την ενσωματωμένη συσκευή ασφάλειας. Για την αλλαγή αυτής της ρύθμισης είναι απαραίτητο να γίνει απενεργοποίηση και εκ νέου ενεργοποίηση του υπολογιστή

OS management of Embedded Security Device (Διαχείριση της ενσωματωμένης συσκευής ασφαλείας από το ΛΣ) (σε ορισμένα μοντέλα) (ενεργοποίηση/απενεργοποίηση) Αυτή η επιλογή επιτρέπει στο χρήστη να περιορίσει τον έλεγχο της ενσωματωμένης συσκευής ασφάλειας από το λειτουργικό σύστημα. Για την αλλαγή αυτής της ρύθμισης είναι απαραίτητο να γίνει απενεργοποίηση και εκ νέου ενεργοποίηση του υπολογιστή. Αυτή η επιλογή επιτρέπει στο χρήστη να περιορίσει τον έλεγχο της ενσωματωμένης συσκευής ασφάλειας από το ΛΣ.

● Επαναφορά της ενσωματωμένης συσκευής ασφάλειας μέσω του ΛΣ (σε ορισμένα μοντέλα) (ενεργοποίηση/απενεργοποίηση) Αυτή η επιλογή επιτρέπει στο χρήστη να περιορίσει τη δυνατότητα του λειτουργικού συστήματος να επαναφέρει την ενσωματωμένη συσκευή ασφάλειας στις εργοστασιακές ρυθμίσεις. Για την αλλαγή αυτής της ρύθμισης είναι απαραίτητο να γίνει απενεργοποίηση και επανενεργοποίηση του υπολογιστή.

**ΣΗΜΕΙΩΣΗ** Για να ενεργοποιήσετε αυτή την επιλογή θα πρέπει να έχει οριστεί κωδικός πρόσβασης.

Virtual Appliance (Εικονική συσκευή) (ενεργοποίηση/απενεργοποίηση) Ελέγχει την πιστοποιημένη εκκίνηση (Verified Launch) μιας πλατφόρμας εποπτείας εικονικής μηχανής (hypervisor).

**ΣΗΜΕΙΩΣΗ** Οι επιλογές Virtual Appliance είναι διαθέσιμες μόνο όταν είναι ενεργοποιημένη η τεχνολογία Trusted Execution και έχει εγκατασταθεί το VA 3.0.

**ΣΗΜΕΙΩΣΗ** H επιλογή "Apply Defaults and Exit" (Εφαρμογή προεπιλογών και έξοδος) του Computer Setup δεν λειτουργεί όταν έχει εγκατασταθεί εικονική συσκευή.

Virtual Appliance Configuration Interface (Περιβάλλον χρήστη διαμόρφωσης εικονικής συσκευής) (ξεκλείδωμα/κλείδωμα) Ελέγχει την πρόσβαση λογισμικού στα περιβάλλοντα διαμόρφωσης του VA 3.0.

Smart Card BIOS Password Support (Υποστήριξη κωδικού πρόσβασης στο BIOS με Smart Card) (σε ορισμένα μοντέλα) (ενεργοποίηση/απενεργοποίηση) Επιτρέπει στο χρήστη να ενεργοποιεί/ απενεργοποιεί την Smart Card για να χρησιμοποιείται αντί του κωδικού ρυθμίσεων και του κωδικού ενεργοποίησης. Αυτή η ρύθμιση απαιτεί επιπρόσθετη προετοιμασία στα ProtectTools® πριν ενεργοποιηθεί αυτή η επιλογή.

#### **Setup Security Level** (Επίπεδο ασφαλείας ρυθμίσεων) Παρέχει έναν τρόπο που δίνει τη δυνατότητα στους τελικούς χρήστες να έχουν περιορισμένη πρόσβαση για αλλαγή συγκεκριμένων επιλογών ρύθμισης, χωρίς να χρειάζεται να γνωρίζουν τον κωδικό ρυθμίσεων. Η δυνατότητα αυτή δίνει στο διαχειριστή ευελιξία για να προστατεύει τις αλλαγές σε σημαντικές επιλογές ρυθμίσεων, ενώ επιτρέπει στο χρήστη να προβάλει τις ρυθμίσεις του συστήματος και να

διαμορφώνει τις επιλογές που δεν είναι σημαντικές. Ο διαχειριστής καθορίζει τα δικαιώματα πρόσβασης σε μεμονωμένες επιλογές ρύθμισης, ανάλογα με την περίπτωση, μέσω του μενού Setup Security Level (Επίπεδο ασφαλείας ρυθμίσεων). Από προεπιλογή, όλες οι επιλογές ρύθμισης λαμβάνουν έναν κωδικό ρυθμίσεων, ο οποίος υποδεικνύει στον χρήστη ότι πρέπει να εισαγάγει το

σωστό κωδικό ρυθμίσεων κατά τη διάρκεια της λειτουργίας POST για να πραγματοποιήσει αλλαγές σε οποιαδήποτε από τις επιλογές. Ο διαχειριστής μπορεί να ορίσει μεμονωμένα στοιχεία στην επιλογή None (Κανένα), υποδεικνύοντας στο χρήστη ότι μπορεί να πραγματοποιήσει αλλαγές στις επιλογές που καθόρισε όταν έγινε πρόσβαση με μη έγκυρους κωδικούς. Η επιλογή None (Κανένα) αντικαθίσταται από τον κωδικό εκκίνησης εάν έχει ενεργοποιηθεί.

**ΣΗΜΕΙΩΣΗ** Η λειτουργία Setup Browse Mode (Λειτουργία περιήγησης ρυθμίσεων) πρέπει να τεθεί στη θέση Enable (Ενεργοποιημένη) ώστε να εισέλθει στην οθόνη Setup ο χρήστης χωρίς να γνωρίζει τον κωδικό ρυθμίσεων.

### <span id="page-15-0"></span>**Computer Setup – Ενέργεια**

**ΣΗΜΕΙΩΣΗ** Η υποστήριξη για συγκεκριμένες επιλογές του Computer Setup ενδέχεται να διαφέρει ανάλογα με τη διαμόρφωση του υλικού στο σύστημα.

![](_page_15_Picture_859.jpeg)

#### <span id="page-16-0"></span>**Πίνακας 5 Computer Setup – Ενέργεια (συνέχεια)**

![](_page_16_Picture_974.jpeg)

# **Computer Setup – Για προχωρημένους**

**ΣΗΜΕΙΩΣΗ** Η υποστήριξη για συγκεκριμένες επιλογές του Computer Setup ενδέχεται να διαφέρει ανάλογα με τη διαμόρφωση του υλικού στο σύστημα.

![](_page_16_Picture_975.jpeg)

![](_page_16_Picture_976.jpeg)

ενεργοποίηση αυτού του χαρακτηριστικού θα έχει ως αποτέλεσμα το σύστημα να εμφανίζει ένα

μήνυμα πριν τη φόρτωση ROM επιλογής. (Αυτή η λειτουργία υποστηρίζεται μόνο σε ορισμένα μοντέλα.)

- WOL After Power Loss (Wake-on-LAN μετά από διακοπή ρεύματος) (ενεργοποίηση/ απενεργοποίηση). Η ενεργοποίηση αυτής της επιλογής θα έχει ως αποτέλεσμα το σύστημα να ενεργοποιείται στιγμιαία μετά από μια απώλεια ρεύματος προκειμένου να ενεργοποιήσει το χαρακτηριστικό Wake On LAN (WOL).
- Μέσο απομακρυσμένης εκκίνησης (απομακρυσμένος διακομιστής/τοπικός σκληρός δίσκος).
- Μετά από διακοπή ρεύματος (απενεργοποίηση/ενεργοποίηση/προηγούμενη κατάσταση): Ορισμός αυτή της επιλογής ως **ενεργή**:
	- Ανενεργό αναγκάζει τον υπολογιστή να παραμείνει απενεργοποιημένος κατά την επαναφορά της ισχύος.
	- Ενεργό αναγκάζει τον υπολογιστή να ενεργοποιηθεί αυτόματα αμέσως μόλις γίνει επαναφορά της ισχύος.
	- Ενεργό σας δίνει τη δυνατότητα να ενεργοποιείτε τον υπολογιστή χρησιμοποιώντας ένα διακόπτη πολύπριζου, εάν ο υπολογιστής είναι συνδεδεμένος σε πολύπριζο.
	- Προηγούμενη κατάσταση αναγκάζει τον υπολογιστή να ενεργοποιηθεί αυτόματα μόλις γίνει επαναφορά της ισχύος, εάν ήταν ενεργοποιημένος κατά τη στιγμή απώλειας της ισχύος.

**ΣΗΜΕΙΩΣΗ** Εάν κλείνετε τον υπολογιστή με τη χρήση του διακόπτη στο πολύπριζο, δεν θα μπορείτε να χρησιμοποιήσετε τη λειτουργία αναστολής/αναμονής) ή τις λειτουργίες απομακρυσμένης διαχείρισης (Remote Management).

- POST Delay (None, 5, 10 15, or 20 seconds). Η ενεργοποίηση αυτής της λειτουργίας θα προσθέσει στη διαδικασία POST μια καθυστέρηση καθορισμένη από το χρήστη. Η καθυστέρηση αυτή είναι μερικές φορές απαραίτητη για τους σκληρούς δίσκους σε ορισμένες κάρτες PCI, η εκκίνηση των οποίων γίνεται τόσο αργά, ώστε δεν έχει γίνει εκκίνηση ακόμη και αφού ολοκληρωθεί η λειτουργία POST. Η καθυστέρηση POST σας παρέχει επίσης περισσότερο χρόνο για να επιλέξετε το πλήκτρο F10 και να πραγματοποιήσετε εισαγωγή στο βοηθητικό πρόγραμμα Computer (F10) Setup.
- Περιορισμός μέγιστης τιμής CPUID στο 3. Περιορίζει τον αριθμό των λειτουργιών CPUID που αναφέρει ο μικροεπεξεργαστής. Ενεργοποιήστε τη λειτουργία αυτή εάν εκτελείτε εκκίνηση σε Windows NT.

![](_page_17_Picture_940.jpeg)

#### **Πίνακας 6 Computer Setup – Για προχωρημένους (για προχωρημένους χρήστες) (συνέχεια)**

**Bus Options** (Επιλογές Σε επιλεγμένα μοντέλα, σας δίνει τη δυνατότητα να ενεργοποιήσετε ή να απενεργοποιήσετε: διαύλου)

- Τη δημιουργία PCI SERR#.
- Την παρακολούθηση παλέτας PCI VGA, η οποία ορίζει το bit παρακολούθησης παλέτας VGA σε χώρο διαμόρφωσης PCI. Αυτό απαιτείται μόνο εάν υπάρχουν εγκατεστημένες περισσότερες από μία κάρτες γραφικών.

#### **Πίνακας 6 Computer Setup – Για προχωρημένους (για προχωρημένους χρήστες) (συνέχεια)**

![](_page_19_Picture_1134.jpeg)

Επιτρέπει τη ρύθμιση:

- Της κατάστασης λειτουργίας εκτυπωτή (Αμφίδρομη, EPP + ECP, Μόνο έξοδος).
- Της λειτουργίας **Num Lock** κατά την εκκίνηση (απενεργοποίηση/ενεργοποίηση).
- Της λειτουργίας S5 Wake on LAN (ενεργοποίηση/απενεργοποίηση).
	- Για να απενεργοποιήσετε τη λειτουργία S5 Wake on LAN, χρησιμοποιήστε τα πλήκτραβέλη (αριστερά και δεξιά) για να επιλέξετε το μενού **Advanced** (Για προχωρημένους) > **Device Options** (Επιλογές συσκευών) και να ορίσετε τη λειτουργία S5 Wake on Lan σε **Disable** (Απενεργοποίηση). Με τον τρόπο αυτόν επιτυγχάνεται η χαμηλότερη διαθέσιμη κατανάλωση ισχύος του υπολογιστή σε λειτουργία S5. Δεν επηρεάζει τη δυνατότητα του υπολογιστή για Εκκίνηση μέσω LAN από αναστολή ή αναμονή λειτουργίας, ωστόσο δεν θα μπορεί να εκκινήσει από S5 μέσω του δικτύου. Δεν επηρεάζει τη λειτουργία της σύνδεσης δικτύου όσο ο υπολογιστής είναι ενεργοποιημένος.
	- Εάν δεν απαιτείται σύνδεση δικτύου, απενεργοποιήστε εντελώς την κάρτα δικτύου (NIC) χρησιμοποιώντας τα πλήκτρα-βέλη (αριστερά και δεξιά) για να επιλέξετε το μενού **Security** (Ασφάλεια) > **Device Security** (Ασφάλεια συσκευών). Ορίστε την επιλογή **Network Controller** (Ελεγκτής δικτύου) σε **Device Hidden** (Κρυφή συσκευή). Με τον τρόπο αυτό αποτρέπεται η χρήση της κάρτας δικτύου από το λειτουργικό σύστημα και εξοικονομείται η ισχύς που χρησιμοποιεί ο υπολογιστής σε S5.
- Τη μνήμη cache επεξεργαστή (ενεργοποίηση/απενεργοποίηση).
- Της λειτουργίας Integrated Video (ενεργοποίηση/απενεργοποίηση). Σας δίνει τη δυνατότητα να χρησιμοποιήσετε ταυτόχρονα την ήδη υπάρχουσα κάρτα γραφικών και μια πρόσθετη κάρτα γραφικών PCI Up Solution video (διαθέσιμη μόνο σε ορισμένα μοντέλα).

**ΣΗΜΕΙΩΣΗ** Αφού ενεργοποιήσετε τη λειτουργία Integrated Video και αποθηκεύσετε τις αλλαγές, εμφανίζεται ένα νέο στοιχείο μενού που σας δίνειτη δυνατότητα να επιλέξετε την κύρια συσκευή ελέγχου VGA.

Η εισαγωγή κάρτας γραφικών PCI Express απενεργοποιεί αυτόματα τη λειτουργία Integrated Video. Όταν η κάρτα βίντεο PCI Express είναι ενεργοποιημένη, τότε η λειτουργία Integrated Video πρέπει να παραμείνει απενεργοποιημένη.

- Multi-Processor (ενεργοποίηση/απενεργοποίηση). Αυτή η επιλογή μπορεί να χρησιμοποιηθεί για την απενεργοποίηση της υποστήριξης multi-processor από το ΛΣ.
- Εσωτερικό ηχείο (σε ορισμένα μοντέλα) (δεν επηρεάζει τα εξωτερικά ηχεία)
- Τη λειτουργία παρακολούθησης οθόνης Monitor Tracking (ενεργοποίηση/απενεργοποίηση). Επιτρέπει την αποθήκευση πληροφοριών για τους πόρους της οθόνης από το BIOS.
- Τη λειτουργία NIC PXE Option ROM Download (ενεργοποίηση/απενεργοποίηση). Το BIOS περιέχει ενσωματωμένη ROM επιλογής NIC για να επιτρέπεται στη μονάδα να πραγματοποιεί εκκίνηση μέσω του δικτύου σε server PxE. Συνήθως χρησιμοποιείται για μεταφορά εταιρικής εικόνας σε μονάδα σκληρού δίσκου. Η μνήμη ROM επιλογής NIC καταλαμβάνει χώρο στο δίσκο μικρότερο του 1MB και συνήθως αναφέρεται ως χώρος DOS Compatibility Hole (DCH). Αυτός ο χώρος είναι περιορισμένος. Η επιλογή F10 θα επιτρέψει στους χρήστες να απενεργοποιήσουν τη μεταφορά αυτής της ενσωματωμένης μνήμης ROM επιλογής NIC παρέχοντας περισσότερο χώρο DCH για πρόσθετες κάρτες PCI, οι οποίες ενδέχεται να χρειαστούν προαιρετικό χώρο ROM. Από προεπιλογή, η μνήμη ROM της επιλογής NIC θα πρέπει να είναι ενεργοποιημένη.

![](_page_19_Picture_1135.jpeg)

#### <span id="page-20-0"></span>**Πίνακας 6 Computer Setup – Για προχωρημένους (για προχωρημένους χρήστες) (συνέχεια)**

- SOL Local Keyboard (Τοπικό πληκτρολόγιο SOL)(ενεργοποίηση/απενεργοποίηση). Απενεργοποίηση ή ενεργοποίηση του πληκτρολογίου του client κατά τη διάρκεια περιόδων λειτουργίας SOL. Για την απομακρυσμένη αποκατάσταση ενδέχεται να απαιτείται ορισμένες φορές να γίνει εκκίνηση από τον τοπικό client μιας απομακρυσμένης εικόνας που παρέχεται από το διαχειριστή. Αυτή η επιλογή καθορίζει εάν το BIOS θα διατηρεί το τοπικό πληκτρολόγιο ενεργοποιημένο ή απενεργοποιημένο για πιθανή συμμετοχή του τοπικού client. Εάν το τοπικό πληκτρολόγιο είναι απενεργοποιημένο, ότι εισάγεται από το πληκτρολόγιο θα γίνεται δεκτό μόνο από την απομακρυσμένη εικόνα.
- AMT Force Unprovision (Εξαναγκασμός μη παροχής AMT) (ενεργοποίηση/απενεργοποίηση). Εξαναγκάζει τη διαμόρφωση AMT να επιστρέψει στις εργοστασιακές ρυθμίσεις. Αυτό το χαρακτηριστικό επιτρέπει να μη γίνεται τοπική παροχή στο AMT χωρίς να πρέπει να γίνει είσοδος στο βοηθητικό πρόγραμμα MEBx ή εκκαθάριση της μνήμης CMOS. Μόνο οι επιλογές διαμόρφωσης AMT θα επαναφερθούν στις εργοστασιακές ρυθμίσεις. Όποιες αλλαγές έχουν γίνει στη διαμόρφωση ME από το MEBx και τυχόν επιλογές που δεν αφορούν το ΑΜΤ δεν θα αλλάξουν.

# **Ανάκτηση των ρυθμίσεων διαμόρφωσης**

Αυτός ο τρόπος ανάκτησης απαιτεί να εκτελέσετε πρώτα την εντολή **Save to Removable Media** (Αποθήκευση σε αφαιρούμενα μέσα) στο βοηθητικό πρόγραμμα Computer Setup (F10), προτού απαιτηθεί **Recovery** (Ανάκτηση). (Δείτε την ενότητα [Save to Removable Media \(](#page-8-0)Αποθήκευση σε [αφαιρούμενα](#page-8-0) μέσα) στη σελίδα 3 στον πίνακα Computer Setup – Αρχείο.)

**ΣΗΜΕΙΩΣΗ** Προτείνεται να αποθηκεύετε οποιεσδήποτε αλλαγές στις ρυθμίσεις της διαμόρφωσης του υπολογιστή σε μια δισκέτα, μια συσκευή ενημέρωσης USB ή μια συσκευή παρόμοια με μονάδα δισκέτας (μια συσκευή αποθήκευσης ρυθμισμένη έτσι ώστε να εξομοιώνει τις λειτουργίες μιας μονάδας δισκέτας) και να αποθηκεύσετε τη δισκέτα ή τη μονάδα για πιθανή μελλοντική χρήση.

Για να επαναφέρετε τη διαμόρφωση, εισάγετε τη δισκέτα, τη συσκευή ενημέρωσης USB ή το οποιοδήποτε άλλο αποθηκευτικό μέσο που εξομοιώνει μια δισκέτα με την αποθηκευμένη διαμόρφωση και εκτελέστε την εντολή **Restore from Removable Media** στο βοηθητικό πρόγραμμα Computer Setup (F10). (Δείτε την ενότητα [Restore from Removable Media \(](#page-9-0)Επαναφορά από αφαιρούμενα μέσα) στη [σελίδα](#page-9-0) 4 στον πίνακα Computer Setup – Αρχείο.)